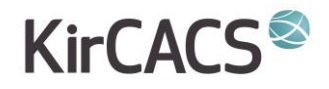

# SÅDAN UDFØRER DU EN **VIDEOKONSULTATION MED DIN PATIENT**

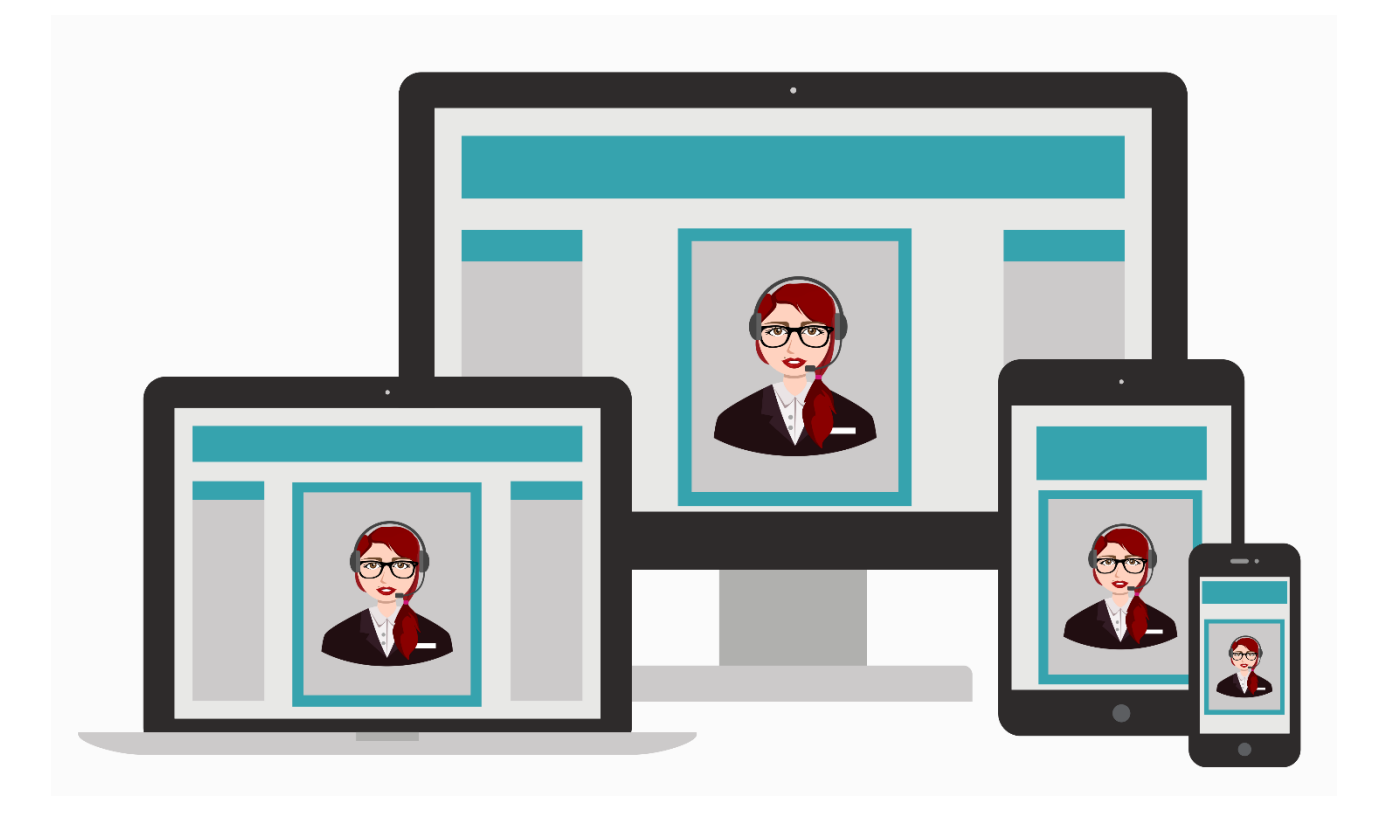

### **KirCACS®**

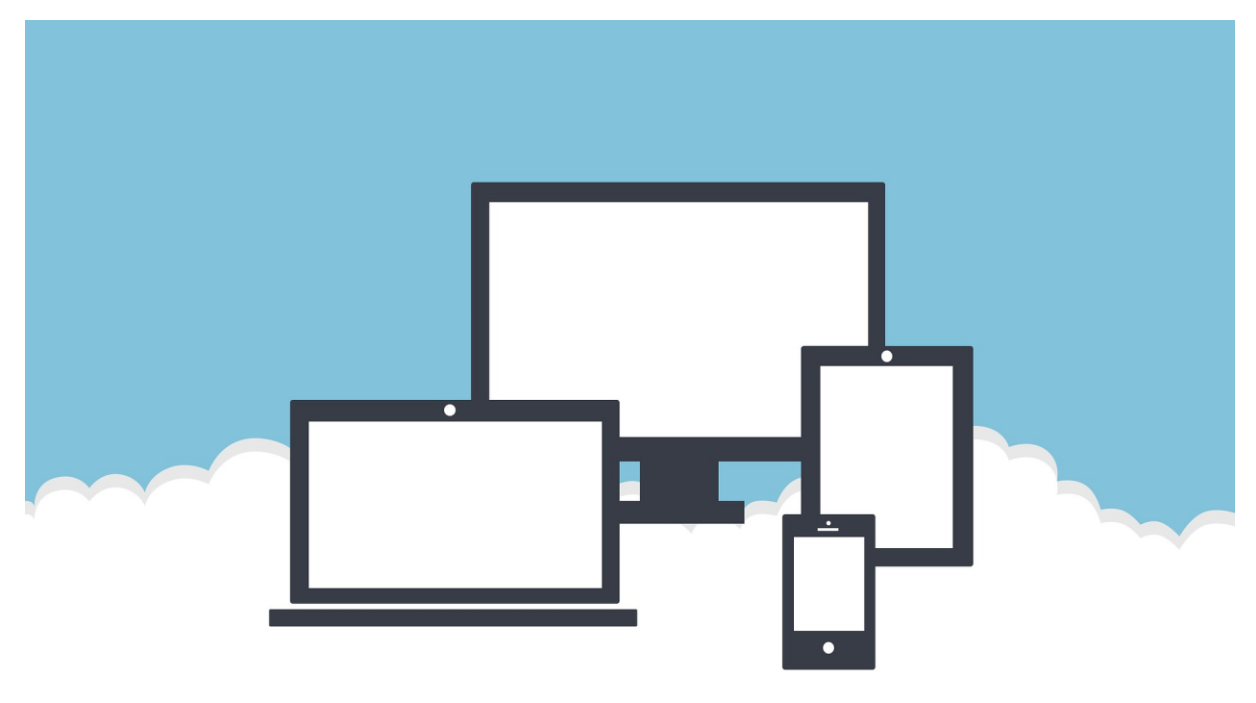

I denne guide vil du kunne læse om hvordan du som behandler udfører en videokonsultation med din patient.

Før du kan komme i gang med at lave videokonsultationen skal din systemadministrator have sat dig op i videokonsultationssystemet og i KirCACS. For vejledning i dette se MANUAL FOR ADMINISTRATORER

Når dette er gjort, kan du som behandler begynder at udføre videokonsultationer.

#### **Opstart af videokonsultation**

Her beskrives fremgangsmåder både hvis patienten har en forhåndsbooking og hvis patienten ikke har en forhåndsbooking

Fremgangsmåde hvis patienten har en booking

- Begynd med at logge ind i KirCACS.
- Når det er gjort, sætter du den pågældende patient i fokus i journaldelen på samme måde, som hvis det var en fysisk konsultation.

## **KirCACS®**

• I journalen vil der ud for patientens navn i højre venstre hjørne været et link med titlen "video konsultation"

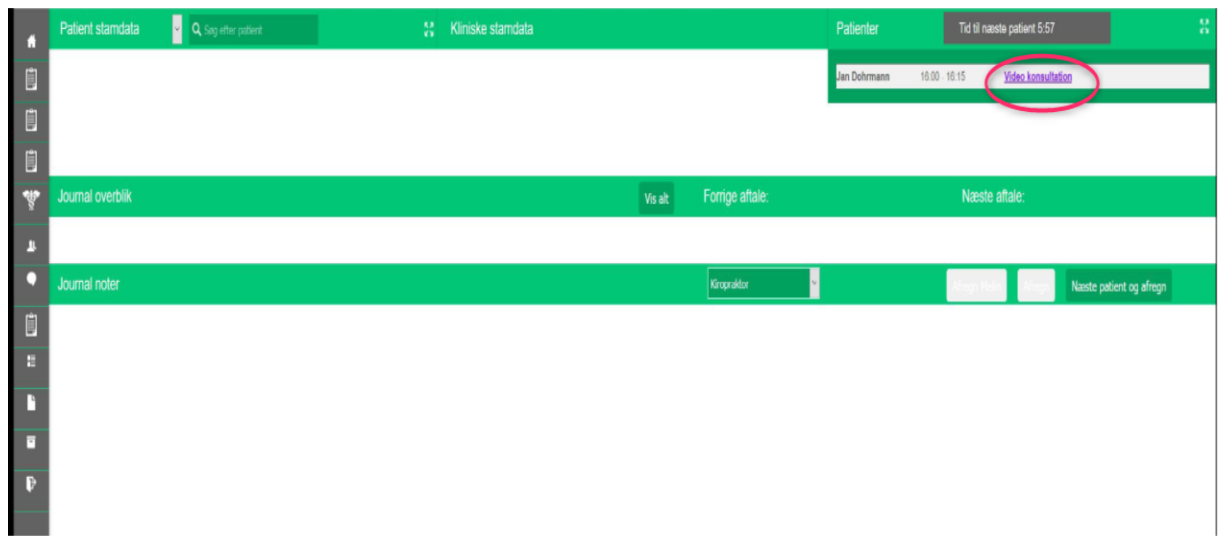

• Klik på linket, hvorefter GoToMeeting åbner i et separat vindue på din skærm. Herefter kan konsultationen begynde. Man kan have patientens journal åben i KirCACS samtidig med, at man gennemfører videokonsultationen

### Fremgangsmåde hvis patienten ikke har en booking

- Behandleren eller en anden KirCACS-bruger i klinikken skal oprette en booking i kalenderen, før en videokonsultation kan begynde:
- Åbn kalenderen
- Book en tid til en videokonsultation på samme måde som en fysisk konsultation, dog vælges "videokonsultation" i dropdownmenuen.
- Efter 5-10 minutter har KirCACS registreret, at der er booket en patient med en videokonsultation. Man kan se, at videokonsultationen er registreret ved at ordene "video konsultation" i øverste højre hjørne af journalbilledet (se billedet ovenfor) er blevet understreget og reagerer som et link, når man fører musen hen over det.
- Klik på linket, hvorefter GoToMeeting åbner i et separat vindue på din skærm. Herefter kan konsultationen begynde. Man kan have patientens journal åben i KirCACS samtidig med, at man gennemfører videokonsultationen

## **KirCACS®**

### **Vigtige ting som kan være med til at give en god videokonsultation**

### Udstyr og lokale

- Det indbyggede kamera i skærmen eller computeren kan bruges, men ved brug af et eksternt kamera fås den bedste billedkvalitet.
- Den indbyggede mikrofon i computeren kan bruges, men giver sjældent et godt resultat. Brug som minimum et headset eller en ekstern mikrofon for at få en så klar og tydelig lyd.
- Overvej hvor videokonsultation bliver foretaget henne. Det bedste resultat er i et rum uden for meget støj eller rumklang og med en rolig baggrund som f.eks. en væg.
- Sørg for at der er rigeligt med lys, dog kan direkte sollys være forstyrrende. Sørg for aldrig at sidde med solen i ryggen. Vær opmærksom på at visse lyskilder kan give en blinkende effekt på visse kameraer, dette vil dog kunne ses med det samme på billedet.

### Opsætning og position

- Placer dit kamera i skulderhøjde og sid ca. med en armslængde fra kameraet. Et billede nedefra eller fra siden giver sjældent et godt resultat.
- Placere mikrofonen så tæt på munden som muligt for at undgå rumklang.
- Test dit hardware og software af inden du starter.
- Hav en back-up plan hvis udstyret ikke virker eller går ned.

### Afvikling

- Tal i tempo og leje som hvis patienten sad fysisk overfor dig. Tal heller ikke højere end normalt, men prøv i stedet at flytte på mikrofonen for et bedre resultat.
- Kig ind i kameraet i stedet for på skærmen eller tastaturet. Dette giver patienten en følelse af, at I har øjenkontakt.
- Udgå at sidde uroligt da for meget bevægelse kan virke distraherende.
- Anbefal patienten også at være i et rum uden for mange forstyrrende elementer.